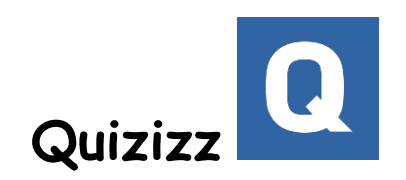

(作者:中港國小 Rick 林加振)

- 1. 教師網址:quizizz.com/admin 學生進入遊戲頁面網址:quizizz.com/join/ 先註冊帳號(sign up),註冊完後登入(sign in)。
- 2. Quizizz 與 Kahoot!的差別是:較類似考試,學生須持續的完成所有的題 目,但平板上有字也有圖,也有積分(越快答對分數越高)及排行統計。考完 之後可以檢討考卷答案。學生一登入會立即派送到一個代表圖像。學生在回 答時老師端可以立即看到每個問題已答幾人、未答幾人、答對答錯的人數、 每位學生的答對情況。結束後也會出現排行榜及統計數據表。
- 3. 點選網頁左上方 Create 的地方即可開始命題,先輸入考卷名稱,並選擇 public(公開)或 private(隱私)。
- 4. 輸入題目(必填)及選項(至少要填兩個選項)、並設定時間,可以上傳圖片。 記得勾選正確答案。完成後按紅色的+New Question 繼續出題。所有題目完 成後按綠色的 Finish。

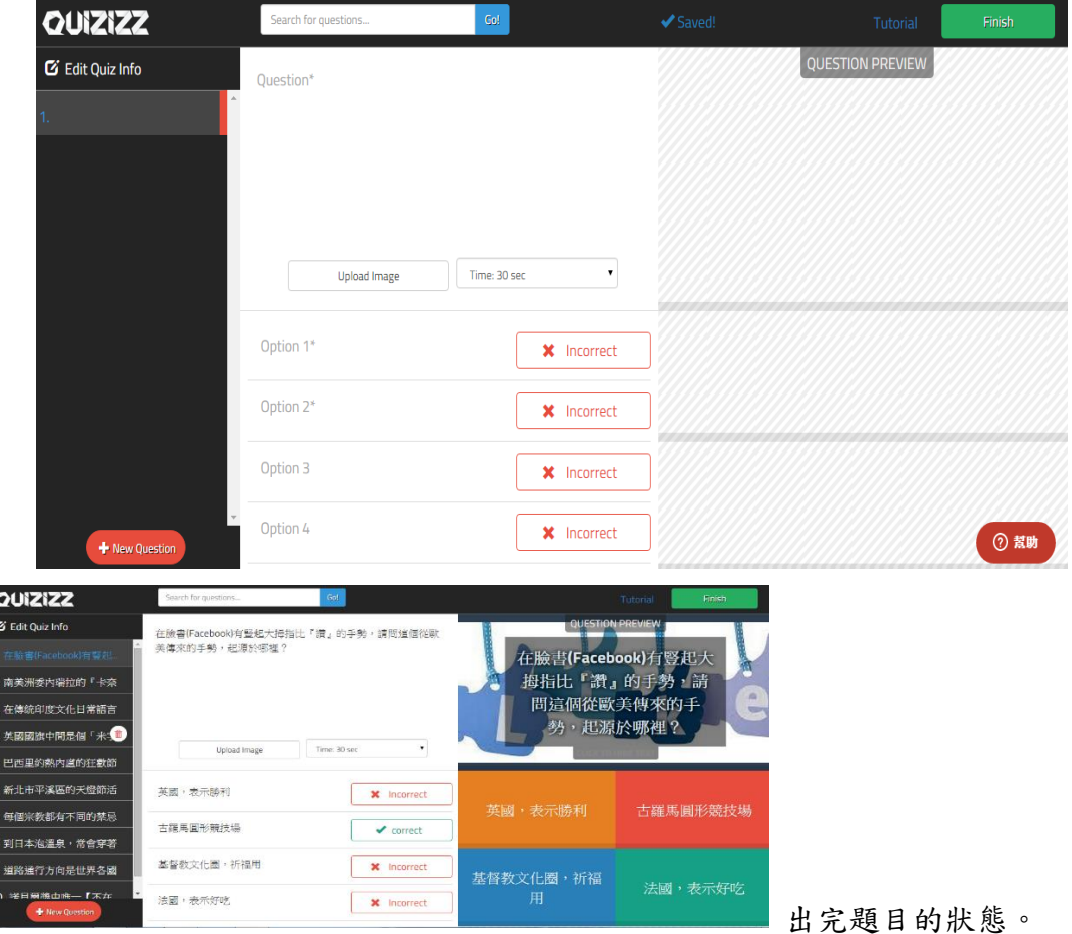

- 5. 開始遊戲時,先選擇題庫然後按 PLAY LIVE! 與 PROCEED。學生端從網頁登 入 quizizz. com/join/後輸入代碼及暱稱,即可開始遊戲。
- 6. 遊戲開始前的進階設定:

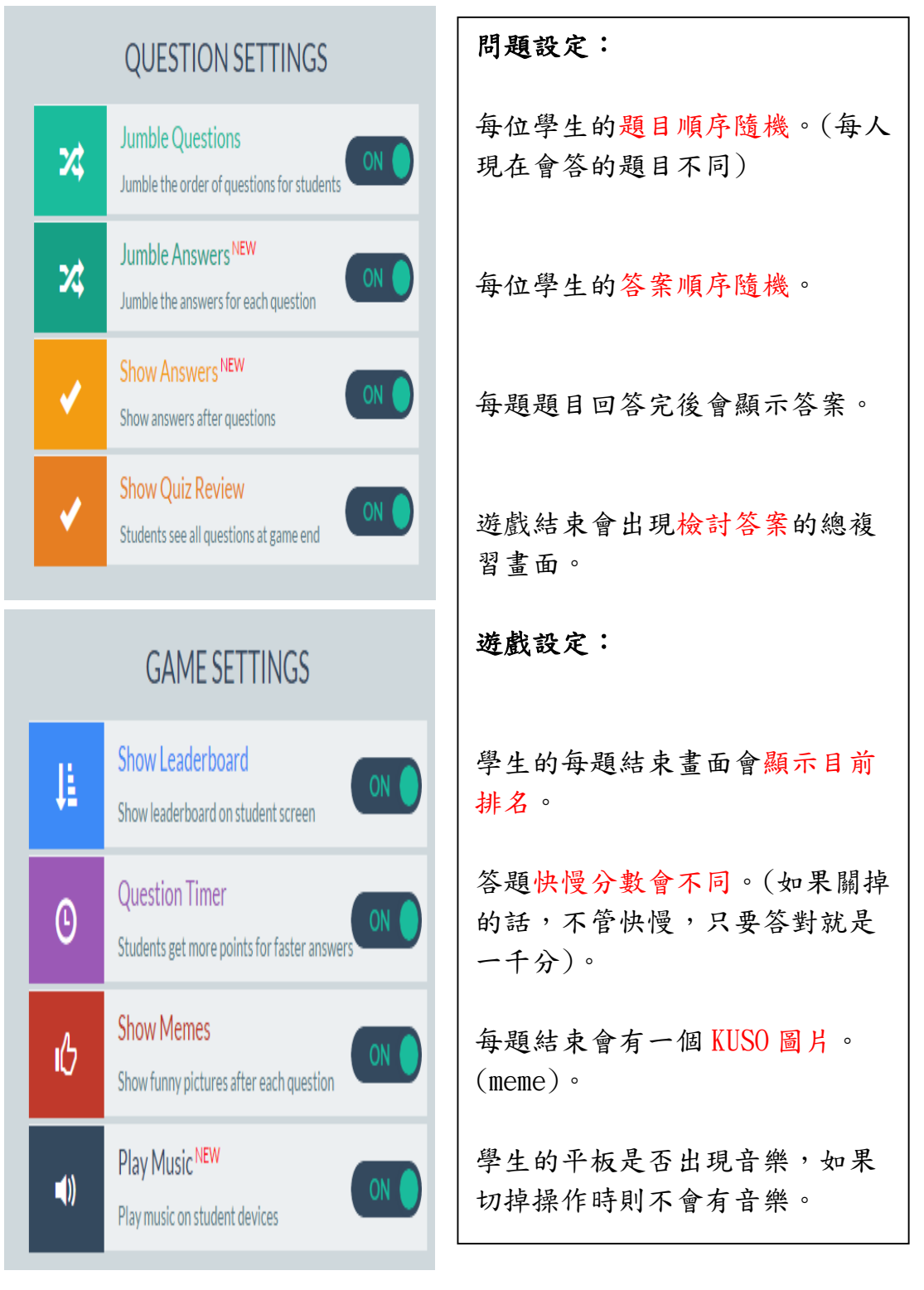

7. My Quizizz 的地方可以看到曾經出過的題目、Public 的地方可以看到所有 公開的題目、My Reports 的地方可以看到所有曾經答題的紀錄、每位學生 的答題狀況、也可下載 excel 檔。

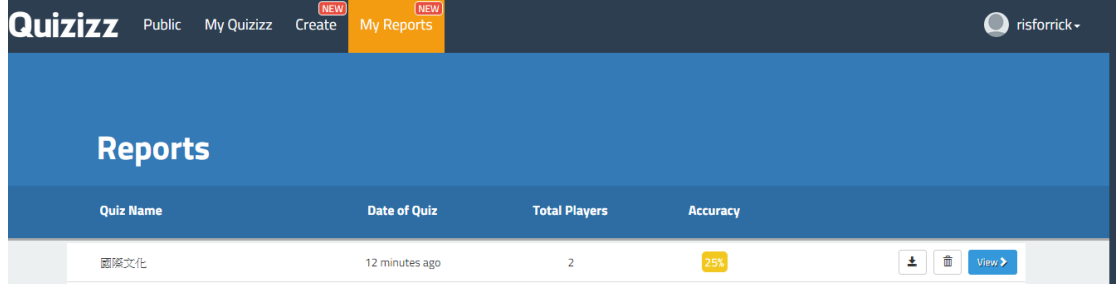

8. Homework 模式:

可以將原來的題庫選擇以 Homework 的模式來進行練習,只要在老師設定的 截止時間前進入遊戲網址並輸入代碼,都可以進行練習。即使老師登出 Quizizz 平台,遊戲依舊會持續進行到時間結束。

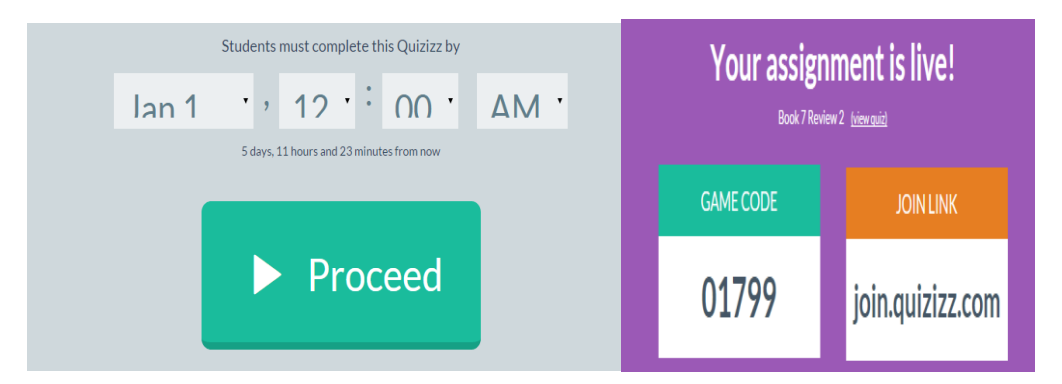

老師可以到 My Reports 的地方就可以查看目前 Homework 遊戲進行之狀況。

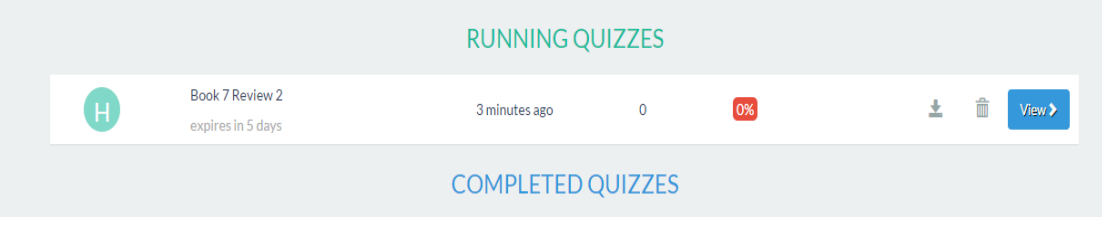

遇到問題了嗎?歡迎寫信與我討論:rick@ntpc.edu.tw